#### | 財 | 務 | 会 | 計 |

# PCA公益法人会計

#### PCA KOUEKI HOUJIN KAIKEI

# DX

# データコンバート説明書

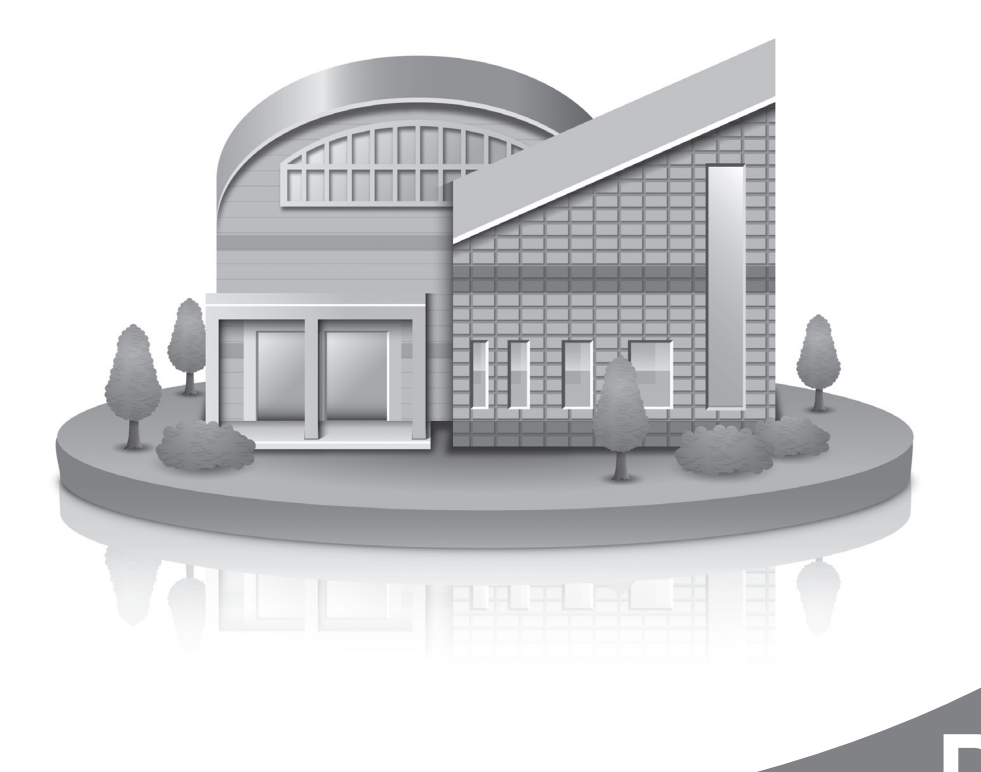

ご注意

①本書の内容、およびプログラムの一部、または全部を当社に無断で転載、複製することは禁止されて おります。

②本書、およびプログラムに関して将来予告なしに変更することがあります。

③プログラムの機能向上のため、本書の内容と実際の画面・操作が異なってしまう可能性があります。 この場合には、実際の画面・操作を優先させていただきます。

④本書の内容について万全を期して作成しましたが、万一ご不審な点・誤り・記載漏れなど、お気付き のことがございましたら当社までご連絡ください。

⑤本書の印刷例、および画面上の会社名・数値等は、実在のものとは一切関係ございません。

#### 本書に記載されている会社名・製品名などは、各社の商標、または登録商標です。

# □ 目次

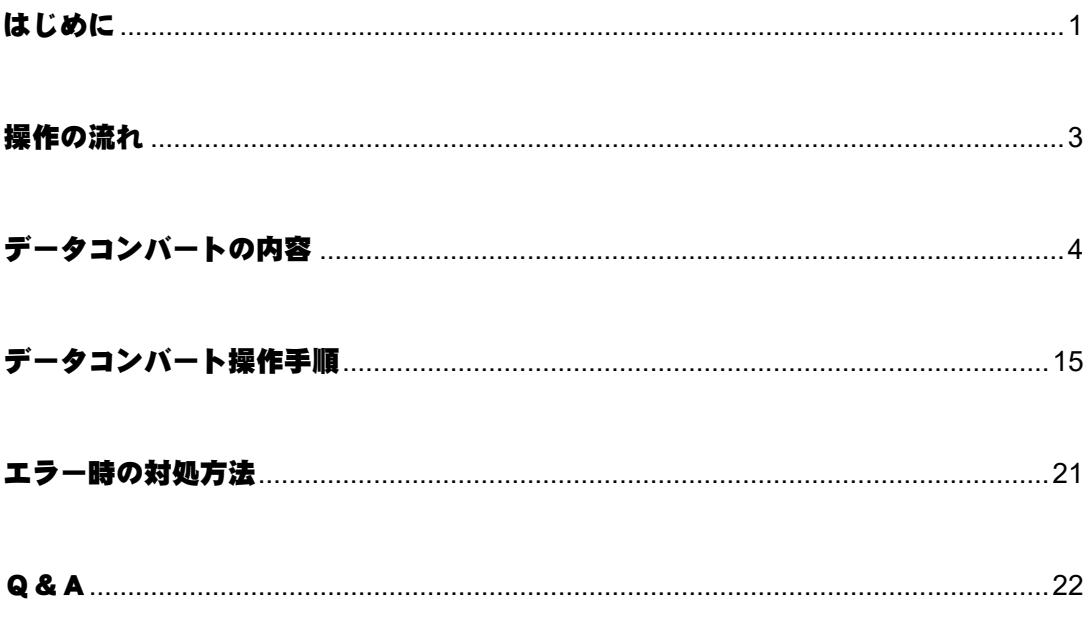

### <span id="page-4-0"></span>はじめに

お客様がご使用になっていた会計ソフトと『PCA 公益法人会計 DX』は、データの形式が異なります。 そのため『PCA 公益法人会計 DX』で同じデータを使用する場合には、データの形式を変換する必要が あります。この変換作業を「データコンバート」といいます。データコンバートの実行により、勘定科 目、補助科目などの各種マスターや仕訳データが変換され、『PCA 公益法人会計 DX』でのご利用が可能 となります。

データコンバートを実行できるのは以下のソフトです。

- 1.『PCA 公益法人会計 V.12 シリーズ』 (『PCA 公益法人会計 V.12』『PCA 公益法人会計 V.12 EasyNetwork』 『PCA 公益法人会計 V.12 SQL 版』『PCA 公益法人会計 V.12 クラウド』) ※本書では、上記ソフトを『PCA 公益法人会計 V.12 シリーズ』と表記します。
- 2.『PCA 公益法人会計 V.11 シリーズ』 (『PCA 公益法人会計 V.11』『PCA 公益法人会計 V.11 EasyNetwork』 『PCA 公益法人会計 V.11 SQL 版』『PCA 公益法人会計 V.11 for SaaS』) ※本書では、上記ソフトを『PCA 公益法人会計 V.11 シリーズ』と表記します。
- 3.『PCA 公益法人会計 V.10 シリーズ』 (『PCA 公益法人会計 V.10』『PCA 公益法人会計 V.10 EasyNetwork』 『PCA 公益法人会計 V.10 with SQL』『PCA 公益法人会計 V.10 for SaaS』) ※本書では、上記ソフトを『PCA 公益法人会計 V.10 シリーズ』と表記します。

※それぞれ平成 20 年施行版、昭和 62 年施行版があります。

本書ではコンバートについての概略、注意事項、データコンバートの操作方法、お客様が疑問に感じら れるような点について解説した Q&A などを記載しています。 上記のコンバートが可能なソフトで説明内容が同じ部分については、一部まとめて『公益法人会計 V.10 ~V.12』と表記しています。

以下のお客様は、データコンバート処理は必要ありません。

- ・PCA の旧使用ソフトのデータを『PCA 公益法人会計 DX』でご使用にならないお客様
- ・『PCA 公益法人会計 DX』(スタンドアロン版)から『PCA 公益法人会計 DX』のネットワーク製品 にバージョンアップされたお客様

#### ヒントと注意事項

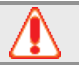

1.≪同一法人の複数のデータ領域をコンバートする場合のご注意≫

『PCA 公益法人会計 DX』では、法人ごと、会計期間ごとにデータ領域を分けてデータを管理して います。

データ領域は内部的に法人ごとの ID を保持しており、同じ ID を持つデータ領域は同じ法人として 認識されます。同じ法人として認識されていて「前準備」-「法人基本情報の登録」の「前年度領 域」に指定することにより、過年度領域からの集計が可能になります。

複数の会計期間のデータ領域を旧『PCA 公益法人会計シリーズ』からデータコンバートした場合、 これらのデータ領域は別の法人として認識されていますので、「システムツール」-「法人構成の変 更」で同じ法人として変更する必要があります。

「操作編Ⅰ」マニュアルの「ファイル」-「データ領域の作成」の「ご参考(データ領域と法人に ついて)」も併せてご覧ください。

- 2.旧『PCA 公益法人会計シリーズ』からコンバートする際に、消費税科目(仮受消費税、仮払消費 税)が科目ロックされている場合、科目ロックを解除して、コンバートが行われます。
- 3. 科目名称のスペース文字での均等割付方法が変更になりました。 旧『PCA 公益法人会計シリーズ』では、科目名称を登録時に於いて半角スペースにより均等割付し て登録していただく必要がありました。 『PCA 公益法人会計 DX』では登録時は半角スペースによる均等割付などを行わずに、必要に応じ て、表示(出力時)する際に自動的に均等割付して出力するようになりました。
	- データコンバート処理の科目名称のコンバート方法画面にて、科目名のスペースを削除してコンバ ートするかが選択可能です。
- 4. 配賦パターン、科目展開パターン、内訳表パターンが領域全体での管理に変更になりました。 旧『PCA 公益法人会計シリーズ』では、配賦パターン、科目展開パターン、内訳表パターンはユー ザー毎の管理でしたが、

『PCA 公益法人会計 DX』では領域全体での管理に変更になりました。 旧製品で、ユーザー毎に登録されていた内容はパターン名が"("+ユーザー ID+")"+名称で登録され ますので、不要なパターンはコンバート後に整理していただく必要があります。

- 5. 内部取引消去調整入力が事業ごとに設定できるようになりました。 『PCA 公益法人会計 DX』では内部取引消去調整データを事業に設定できるようになりました。 「内部取引消去調整データをコンバートする」を選択した場合で内部取引消去調整データを使用さ れている領域では、領域ごとに事業を選択してコンバートする必要があります。
- 6. 伝票番号管理の「手入力」での管理内容が変更になりました。 旧『PCA 公益法人会計シリーズ』では、「年」単位での管理となっていましたが、『PCA 公益法人 会計 DX』では、「月」毎での管理に変更されました。 「年」単位での付番管理を行なう場合は、コンバート後に「法人基本情報の登録」-「伝票番号管 理」を「年度別自動付番」へ変更する必要があります。
- 7.旧『PCA 公益法人会計シリーズ』で配賦パターンごとに保持していた「伝票起票単位」「事業間の 仮科目の設定」「消費税計算方法」は、配賦実行時に条件指示として設定する仕様に変更になりま した。

そのため「一括配賦入力」で配賦を実行する際に、その都度確認していただく必要があります。

### <span id="page-6-0"></span>操作の流れ

データコンバートの大まかな流れは以下のようになっています。

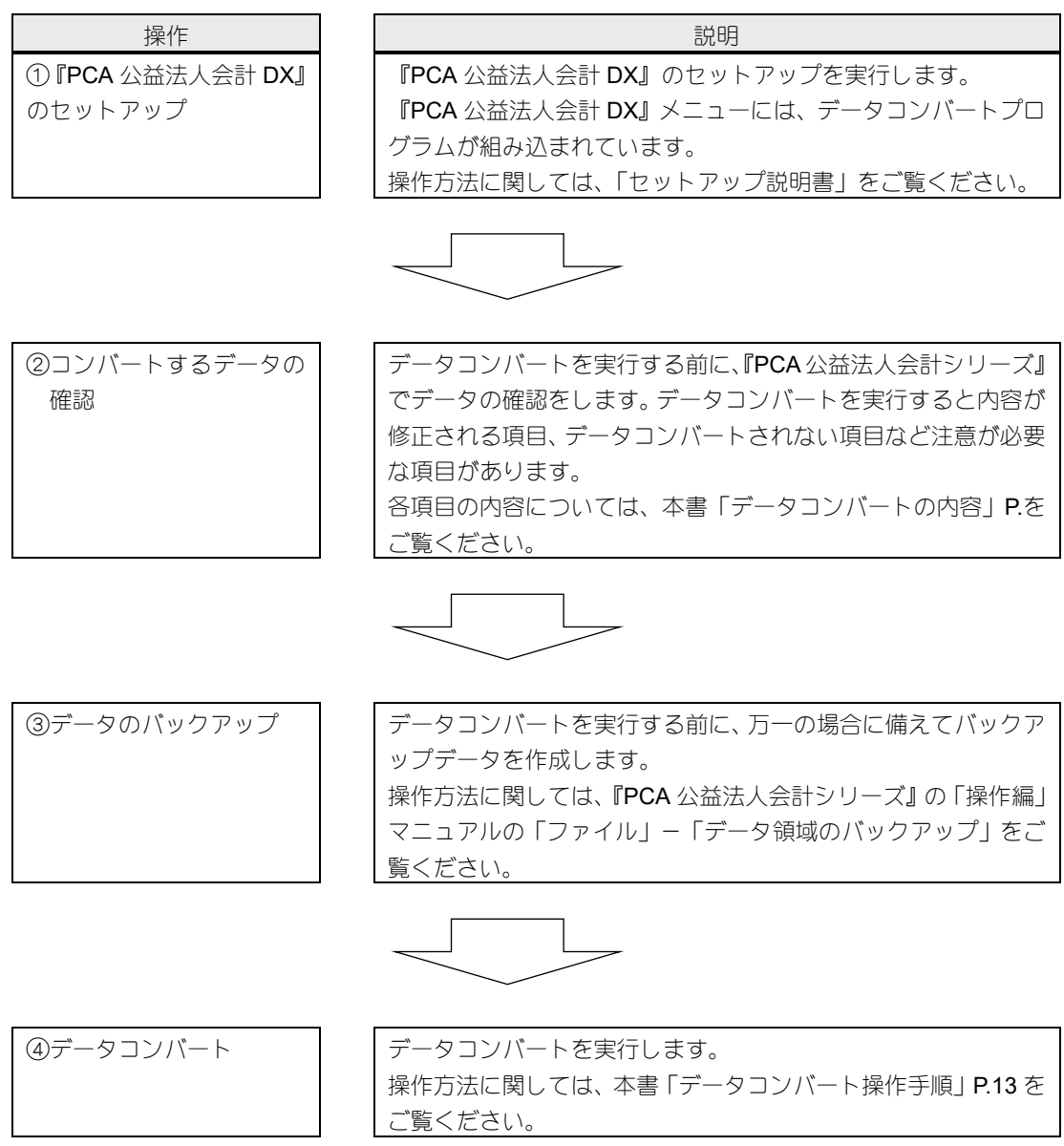

## <span id="page-7-0"></span>データコンバートの内容

コンバートは以下のデータが対象です。各項目について注意事項などを挙げています。

- ・法人基本情報
- ・会計区分
- ・事業
- ・事業グループ
- ・管理グループ
- ・主科目
- ・補助科目・中科目・小科目
- ・科目関連情報
- ・期首残高
- ・過年度実績
- ・内部取引消去調整データ
- ・摘要
- ・自動仕訳
- ・予約伝票
- ・配賦基準
- ・配賦パターン
- ・配賦仮科目
- ・金融機関
- ・振込先
- ・予算
- ・仕訳データ
- ・定期提出書類
- ・予約科目・補助
- ・内部取引消去科目
- ・内訳表パターン
- ・財産目録
- ・キャッシュ・フロー調整仕訳
- ・伺書初期設定
- ・伺書パターン
- ・伺書データ
- ・月別自動付番カウンタ
- ・セキュリティ情報(ユーザー情報、処理レベル、データ領域履歴)

#### ◆法人基本情報

法人名、住所、期首・期末年月日などをコンバートします。

以下については、内容を変更してコンバートします。

◇法人名:全角 40 文字の長さに変換してコンバートします。

※法人名は「法人正式名」にもコンバートされ、印刷時などは法人正式名が出力されます。

◇法人フリガナ:半角カナに変換してコンバートします。

◇郵便番号:半角の数字・ハイフン(-)以外の文字は削除してコンバートします。

◇事業管理:「管理する」に設定している場合は、「全科目」でコンバートします。

◇伝票番号管理:

・「会計別月別自動付番」→「月別自動付番」

◇伝票番号自動付番単位:伝票番号管理の設定により以下のように設定されます。

- ・年別自動付番、月別自動付番:法人
- ・会計別月別自動付番:会計区分
- ◇期数:過年度実績データは期数から 4 期前までがコンバート対象です。間違った期数が設定されて いますとコンバートされませんでのご注意ください。

※『PCA 公益法人会計シリーズ(昭和 62 年度版)』では必ず 1 期としてコンバートします。

以下については、旧『PCA 公益法人会計シリーズ』には設定項目がないなどの理由より、内容が自動 設定されます。

コンバート完了後、必要に応じて設定を変更してください。

主科目0詰め(0:無)、中科目コード桁数(5桁)、中科目0詰め(0:無)、小科目コード桁数(5桁)、 小科目0詰め(0:無)、補助科目コード桁数(5 桁)、補助科目0詰め(0:無)、事業グループコード桁 数(3 桁)、重複伝票番号(許可する)、予算データ反映(入力時)、予算承認数(4)、予算承認権レベ ル(9)、仕訳データ反映(入力時)、伝票承認数(4)、伝票承認権レベル(9)、消費税経理方法(税込 方式)、電子帳簿保存(保存する)

◇伝票番号自動付番単位:伝票番号管理の設定により以下のように設定されます。

- ・月別自動付番・手入力・使用しない:法人
- ・会計別月別自動付番:会計区分

#### ◆会計区分、事業、事業グループ

コード、名称、カナ、所属する事業などをコンバートします。

以下のようにコンバートします。

◇名称:正式名称をコンバートします。

※略称はコンバートされません。(『PCA 公益法人会計 DX』では略称と正式名称の区別なく名称の みでの管理となります。)

#### ◆管理グループ

※『PCA 公益法人会計 V.12』(平成 20 年度版) からの場合のみコンバートします。 管理グループコード、管理グループ名などをコンバートします。

以下のようにコンバートします。 ◇コード:3 桁に変更してコンバートします。 ◇名称:正式名称をコンバートします。 ※略称はコンバートされません。(『PCA 公益法人会計 DX』では略称と正式名称の区別なく名称のみ での管理となります。)

#### ◆主科目

勘定科目属性、主科目コード、主科目名などをコンバートします。

- ※『PCA 公益法人会計 DX シリーズ』では、勘定科目属性コードは参照ウィンドウ等には表示されま せん。属性グループ、属性名称が表示されます。
- ※消費税科目(仮受消費税、仮払消費税)が科目ロックされている場合、科目ロックを解除し、コン バートします。

『PCA 公益法人会計シリーズ』 (平成 20 年度版) からコンバートする場合は、以下の科目属性の正式 名称は固定でコンバートします(コンバート元と名称が異なっていた場合はログに出力します)。

- 689100 予備費支出
- 689200 予備費から振替
- 892300 法人税等の支払額
- 899700 現金及び現金同等物に係る換算差額
- 899800 現金及び現金同等物の期首残高

以下にについては、旧『PCA 公益法人会計シリーズ』には設定項目がないなどの理由より、内容が自 動設定されます。

コンバート完了後、必要に応じて設定を変更してください。

◇消費税自動計算

≪平成 20 年施行基準≫

- ・現預金科目、基金、基金-基本財産への充当額、基金-特定資産への充当額、指定正味財産、 指定正味-基本財産への充当額、指定正味-特定資産への充当額、代替基金、
	- 一般正味-基本財産への充当額、一般正味-特定資産への充当額、一般正味財産期首残高、
	- 一般正味財産期首残高調整額、指定正味財産期首残高、基金期首残高、代替基金期首残高、

(収支計算書科目)、(キャッシュ・フロー計算書科目)、諸口:税計算しない

- ・上記以外の科目:指定なし
- ≪昭和 62 年施行基準≫
- ・現預金科目、フロー諸口、前期繰越収支差額、予備費、予備費からの振替、(正味財産増減計算書 科目)、諸口:税計算しない
- ・上記以外の科目:指定なし

◇消費税端数処理:指定なし

#### ◆補助科目・中科目・小科目

主科目コード、補助科目・中科目・小科目コード、名称などをコンバートします。

補助科目のみ、以下については、内容を変更してコンバートします。 ◇郵便番号、電話番号:半角の数字・ハイフン(-)以外の文字は削除してコンバートします。 郵便番号については、9 桁以上存在する場合は、8 桁までコンバートします。

以下については、旧『PCA 公益法人会計シリーズ』には設定項目がないなどの理由より、内容が自動 設定されます。

コンバート完了後、必要に応じて設定を変更してください。 消費税自動計算(主科目の内容に従い、自動設定されます。)、消費税端数処理(指定なし)、 支払日(0)

#### ◆科目関連情報

資金収支科目、キャッシュ・フローの読替先を登録できる科目について、コンバートします。 見出し科目、または昭和 62 年施行基準の場合は、読替先は設定されません。

#### ◆期首残高

勘定科目別残高、補助科目別残高について、科目、補助科目、会計区分/事業ごとの残高をそれぞれ コンバートします。

※『PCA 公益法人会計 DX シリーズ』では、期首残高は「前準備」-「期首残高の登録」で残高区分 を選択することにより、上記それぞれの残高を登録します。

※旧『PCA 公益法人会計シリーズ』(昭和 62 年度版)の収支計算書科目の期首残高はコンバートさ れません。

#### ◆過年度実績

※旧『PCA 公益法人会計シリーズ』(昭和62年度版)からのコンバートはできません。 年区分、月度、仕訳区分、金額などをコンバートします。 消費税額はコンバートされません。

#### ◆内部取引消去調整データ

※旧『PCA 公益法人会計シリーズ』(昭和 62 年度版) からのコンバートはできません。 コンバート時に「内部取引消去調整データをコンバートする」が選択されている場合に、コンバート 先事業の設定にしたがい、コンバートします。

内部取引区分、年区分、月度、仕訳区分、会計区分、事業、勘定科目コード、金額などをコンバート します。

#### ◆摘要

摘要コード、摘要文、フリガナ、表示区分などをコンバートします。

#### ◆自動仕訳

会計区分、自動仕訳コード、自動仕訳名、フリガナ、勘定科目コード、金額、摘要などをコンバート します。

#### ◆予約伝票

※『PCA 公益法人会計 V12 シリーズ』の場合のみ、コンバートします。

会計区分、予約伝票コード、予約伝票名、フリガナ、予約種別等の予約内容などをコンバートします。

#### ◆配賦基準

※旧『PCA 公益法人会計シリーズ』(昭和62年度版)からのコンバートはできません。

配賦基準コード、配賦基準名、カナ索引、配賦基準の内容などをコンバートします。 ※固定値での配賦条件は配賦率(割合)としてコンバートされます。

#### ◆配賦パターン

- ※『PCA 公益法人会計 V.10 シリーズ』、『PCA 公益法人会計 V.11 シリーズ』『PCA 公益法人会計シリ ーズ(昭和 62 年度版)』からのコンバートはできません。
- 配賦パターンコード、配賦パターン名、配賦元情報などをコンバートします。
- ◇パターン名:"("+ユーザー ID+")"+名称でコンバートされます。

※不要なパターンはコンバート後に整理していただく必要があります。

- ※配賦パターン内で配賦元科目が重複していた場合は、配賦元会計区分ごとに配賦パターンを分割し てコンバートします。
- ※旧『PCA 公益法人会計シリーズ』で配賦パターンごとに保持していた「伝票起票単位」「事業間の 仮科目の設定」「消費税計算方法」は、配賦実行時に条件指示として設定する仕様に変更になりまし た。そのため「一括配賦入力」で配賦を実行する際に、その都度確認していただく必要があります。

#### ◆配賦仮科目

※旧『PCA 公益法人会計 V.10 シリーズ』、『PCA 公益法人会計シリーズ(昭和 62 年度版)』からの コンバートはできません。

会計区分、事業、配賦元の勘定科目をコンバートします。

- ※『PCA 公益法人会計 DX シリーズ』では、仮科目を資金仕訳用、非資金仕訳用に別けて登録が可 能です。
	- 旧『PCA 公益法人会計シリーズ』で設定されていた仮科目は資金仕訳用、非資金仕訳用の両方にコ ンバートされますので、資金仕訳用、非資金仕訳用に別けて登録される場合は、「前準備」-「配賦 パターンの登録 | - 「配賦仮科目の設定 | にて変更してください。

#### ◆金融機関、振込先

旧『PCA 公益法人会計シリーズ』の「取扱銀行」は、『PCA 公益法人会計 DX シリーズ』では「法人 口座」と呼び、「前準備」-「金融機関の登録」で登録を行います。 振込先銀行、振込先は、「前準備」-「振込先の登録」で登録を行います。

コード、金融機関名、店番号、支店名、口座番号、振込先と補助科目の関連、振込先口座番号、送金 方法、手数料負担方法などをコンバートします。

- ※「取扱銀行」には、法人口座コード、法人口座名に当たる情報がないため、以下の内容をコンバー トします。
	- ·法人口座コード:登録順に"001"~ "999"、"000"まで連番のコードを設定します。 ※コンバートできる法人口座マスターの上限は、1000 件です。1001 件以上の法人口座マスター については、コンバートされません。以下の「対処方法」をご覧になり、コンバートを再実行 してください。

《対処方法》

①旧『PCA 公益法人会計シリーズ』の「銀行振込」-「銀行の登録」を起動します。

- ②「取扱口座」として使用していないマスターの「取扱銀行」-「指定する」を「指定しない」 に変更して登録し直し、「取扱銀行」の件数を 100 件以下にします。
- ③コンバートを再実行します。
- ・法人口座名:金融機関名+支店名+口座番号を口座名として設定します。
- ※同じコード、支店コードを持つ金融機関が複数存在する場合、名称等は先にコンバートした内容が 優先されます。

#### ◆予算

予算データをコンバートします。 ◇入力ユーザー:コンバートしたユーザーが自動設定されます。

#### ◆仕訳データ

伝票日付、伝票番号、仕訳区分、内部取引区分、会計区分、勘定科目コード、金額、摘要などをコン バートします。配賦データもコンバートします。 ※配賦データについては、昭和 62 年度版からはコンバートできません。 ※取引合計入力のデータについては、振替伝票入力の仕訳としてコンバートします。

以下については、内容を変更してコンバートします。

◇入力ユーザー、承認ユーザー:領域ユーザーに存在しない場合のみ、コンバートを実行したユーザ ーが設定されます。承認ユーザーが存在しない場合、さらに、承認日付時間にコンバート時間が設 定されます。

#### ◆定期提出書類

※『PCA 公益法人会計 V.12』(平成 20 年度版) からのみ、コンバートします。

定期提出書類のデータをコンバートします。

以下の項目については、内容が自動設定されます。 定期提出書類タイプ(公益認定申請書類)、収益事業等の利益額(50%を繰入れる)

#### ◆予約科目・補助

予約科目の内容などをコンバートします。 ◇予約科目名:「予約科目」の名称でコンバートされます。

#### ◆内部取引消去科目

※『PCA 公益法人会計 V.12』(平成 20 年度版) からのみ、コンバートします。

内部取引消去科目をコンバートします。

#### ◆内訳表パターン

※旧『PCA 公益法人会計シリーズ』(昭和 62 年度版) からのコンバートはできません。

内訳パターン名、内訳パターンの内容をコンバートします。 ◇パターン名:"("+ユーザー ID+")"+名称でコンバートされます。 ※不要なパターンはコンバート後に整理していただく必要があります。

#### ◆財産目録

※旧『PCA 公益法人会計シリーズ』(昭和 62 年度版) からのコンバートはできません。

財産目録(決算書)の詳細内容をコンバートします。

『PCA 公益法人会計 DX シリーズ』では、財産目録詳細内容が会計区分、事業などの集計単位ごと に設定が可能になりました。

『PCA 公益法人会計 V.12』(平成 20 年度版)の財産目録詳細内容は、集計単位が「法人全体」で集 計した場合の編集内容としてコンバートされます。

#### ◆キャッシュ・フロー調整仕訳

※旧『PCA 公益法人会計シリーズ』(昭和62年度版)からのコンバートはできません。

伝票日付、伝票番号、会計区分、勘定科目コード、金額、摘要などをコンバートします。 伝票ごとのキャッシュ・フロー区分については、コンバートされません。

以下については、内容を変更してコンバートします。

◇入力ユーザー、承認ユーザー:領域ユーザーに存在しない場合のみ、コンバートを実行したユーザ ーが設定されます。承認ユーザーが存在しない場合、さらに、承認日付時間にコンバート時間が設 定されます。

#### ◆伺書初期設定

伺書初期設定のデータをコンバートします。

以下については、旧『PCA 公益法人会計シリーズ』には設定項目がないなどの理由より、内容が自動 設定されます。

コンバート完了後、必要に応じて設定を変更してください。

◇伝票番号管理:

・会計別月別自動付番:月別自動付番

◇伝票番号自動付番単位・伺書番号自動付番単位:伝票番号管理の設定により以下のように設定され ます。

・年別自動付番、月別自動付番:法人

・会計別月別自動付番:会計区分

#### ◆伺書パターン

コード、パターン名、伺書パターンの内容などをコンバートします。 ◇分類:簡略名がコンバートされます。

#### ◆伺書データ

伺書のデータをコンバートします。

以下については、内容を変更してコンバートします。

◇入力ユーザー:領域ユーザーに存在しない場合のみ、コンバートを実行したユーザーが設定されま す。

◇転送先:転送済みの伺書データの場合、予約伝票に転送していた場合でも、「通常仕訳」としてコン バートされます。

#### ◆月別自動付番カウンタ

自動付番番号をコンバートします

#### ◆セキュリティ情報(ユーザー情報、処理レベル、操作ログ)

以下の内容をコンバートします。

◇領域ユーザー

『PCA 公益法人会計 DX シリーズ』のシステム領域の作成時に指定した「アプリケーションの認証 方法」により動作が異なります。領域ユーザーとしてコンバートしたユーザーについて、承認権、 ロックする勘定科目・事業などをコンバートします。

- ※コンバートしたい領域ユーザーは、コンバート実行前に、『PCA 公益法人会計 DX シリーズ』の システムユーザーとして登録しておくことをお勧めします。
- ・独自認証:『PCA 公益法人会計 DX シリーズ』のシステムユーザーと ID が一致するユーザーにつ いて、領域ユーザーとしてコンバートします。ID が一致するシステムユーザーが存在しなくても、 同 ID のシステムユーザーを後から追加することで該当ユーザーが操作を実行できるようになり ます。
- ・OS 認証: (平成 20 年度版) からコンバートする場合はドメイン名を含めたユーザーID がシステ ムユーザーと一致するユーザーについて、領域ユーザーとしてコンバートします。 (昭和 62 年度版)からコンバートする場合は、ID は"ドメイン名¥ユーザーID"の形式で管理し ていますので、ドメイン名を省いたユーザーID がシステムユーザーと一致するユーザーについ て、領域ユーザーとしてコンバートします。ID が一致するシステムユーザーが存在しなくても、 同 ID のシステムユーザーを後から追加することで該当ユーザーが操作を実行できるようになり ます。

同じ ID が複数のドメインに存在する場合、コンバートを実行したユーザーが所属するドメイン に優先して登録されますが、他のユーザーとしてコンバートされることがありますので、ご注意 ください。この場合、同 ID のシステムユーザーを後から追加しても、操作を実行することはで きません。

- ※『PCA 公益法人会計 DX シリーズ』と旧『PCA 公益法人会計シリーズ』で異なる「ユーザーレベ ル」が設定されている場合、以下のようにコンバートします。
- ・旧『PCA 公益法人会計シリーズ』で「一般ユーザー」、『PCA 公益法人会計 DX シリーズ』で「シ ステム管理者」のユーザー:予約伝票事前通知日数、初期選択会計区分をコンバートします。
- ・旧『PCA 公益法人会計シリーズ』で「管理者」、『PCA 公益法人会計 DX シリーズ』で「一般ユー ザー」のユーザー:該当データ領域の「領域責任者」としてコンバートします。

◇処理レベル

処理レベル、レベル名をコンバートします。

『PCA 公益法人会計 DX シリーズ』では、実行可能な処理を「処理の起動」「操作の実行」「登録」 「印刷等」と細かく設定できるようになりました。旧『PCA 公益法人会計シリーズ』でロックされ たメニューについては、『PCA 公益法人会計 DX シリーズ』では、「起動不可」になります。

・旧『PCA 公益法人会計シリーズ』で「ファイル」-「外部データの受入」がロックメニューの場 合、『PCA 公益法人会計 DX シリーズ』では、「汎用データの受入」-「マスター」が「実行不可」 になります。「データ入力」-「仕訳データの受入」がロックメニューの場合、『PCA 公益法人会 計 DX シリーズ』では、「汎用データの受入」-「仕訳」が「実行不可」になります。

◇操作ログ

旧『PCA 公益法人会計シリーズ』の「セキュリティ」-「運用状況の確認」-「履歴」タブで確認 できた内容を『PCA 公益法人会計 DX シリーズ』のデータ領域ごとの操作履歴としてコンバートし ます。

以下については、内容を変更してコンバートします。

- ・操作内容の「★」の有無:「★」のあるものについては、種類が「重要」になります。ないものに ついては、種類が「情報」になります。エラーの場合は必ず「★」が含まれるので、種類が「重 要」と「情報」になります。
- ・操作種類に「受入」が設定されている内容:「給与データの受入」「仕訳データの受入」「合算デー タの受入」は、操作種類が「作成」になります。

### <span id="page-18-0"></span>データコンバート操作手順

#### 概要

ここではデータコンバートの操作手順について説明しています。

#### ヒントと注意事項

- 1.データコンバートを実行するには『PCA 公益法人会計 DX シリーズ』が事前にセットアップされ ている必要があります。
- 2.データコンバートを実行できるのは、「セキュリティ」-「システムユーザーの登録」で「ユーザ ーレベル」が「システム管理者」に設定されているユーザーのみです。
- 3. データコンバートの処理時間は、データ件数やパソコンの機種等により異なります。
- 4.データコンバート中にエラーが発生した場合、不正なデータの修復を行った場合、詳細な内容は 結果ログファイルとして出力されます(詳細は「エラー時の対処方法」をご覧ください)。 「エラーが発生しました」「データ修復が実行されました」等のメッセージが表示された場合は、 エラーログの内容を確認し、必要に応じてデータの内容を変更してください。

#### 操作手順

- ①『PCA 公益法人会計 DX シリーズ』を起動し、メニューの「ファイル」-「データコンバート」を 選択します。
- ②「データコンバート」画面が表示されますので、[次へ]ボタンをクリックします。
- ③コンバート元のデータを作成したアプリケーションを選択します。

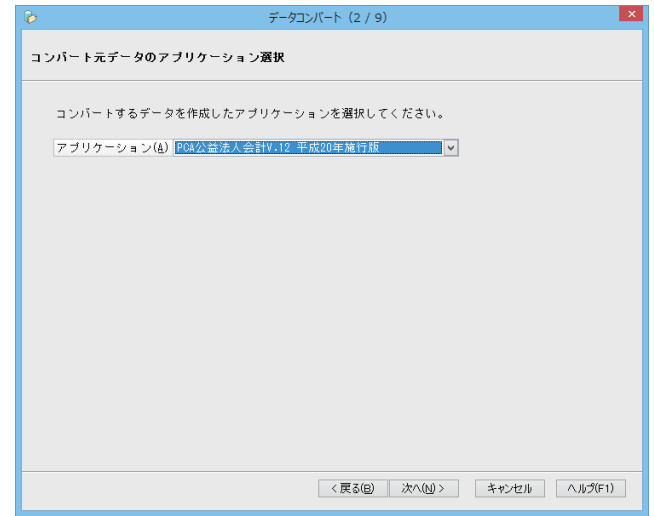

- ④コンバート元データの種類選択の画面が表示されますので、データを以下から選択して、[次へ]ボ タンをクリックします。
	- ・データベースからコンバート: ご利用になっていた『PCA 公益法人会計シリーズ』と『PCA 公益法人会計 DX』を同じパソコン、 同じインスタンス名で運用する場合やデータベースサーバーが同じ場合などに選択します。
	- ・バックアップデータからコンバート: ご利用になっていた『PCA 公益法人会計シリーズ』で作成したバックアップデータをコンバート する場合に選択します。バックアップデータが存在するフォルダを入力します。ボタンをクリッ クして、フォルダを参照することもできます。
		- 例) C:¥PCABACK というフォルダに"BACKUP00""BACKUP01""BACKUP02"という複数の バックアップフォルダが存在する場合
			- ・保存先に"C:¥PCABACK"と指定した場合:"BACKUP00""BACKUP01""BACKUP02"の バックアップデータからコンバートするデータ領域を選択することができます。
			- ·保存先に "C:¥PCABACK¥BACKUP00"と指定した場合: "BACKUP00"のバックアップデ ータをコンバートします。

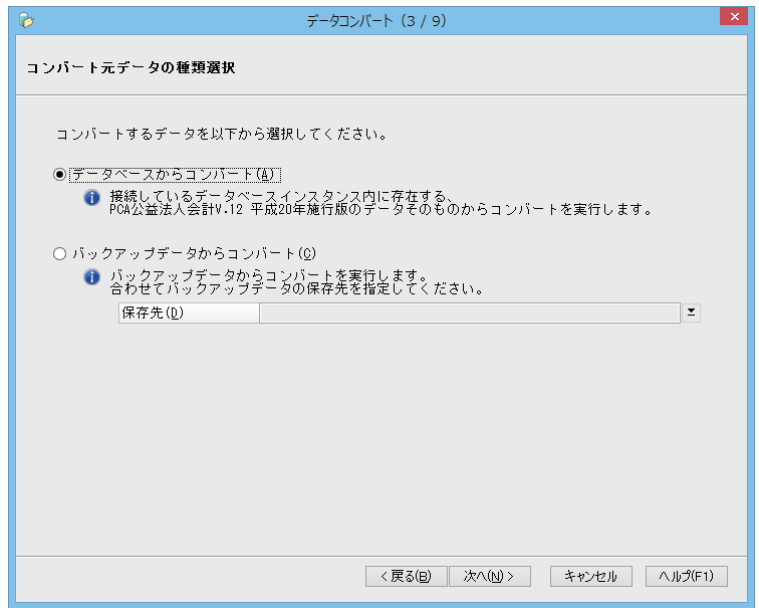

④コンバート元データ領域の選択画面が表示されますので、コンバートを実行するデータ領域にチェ ックマークを付けて、[次へ]ボタンをクリックします。

すべてのデータ領域を選択する場合は、[全選択]ボタンをクリックします。

すべてのデータ領域の選択を解除する場合は、[全解除]ボタンをクリックします。

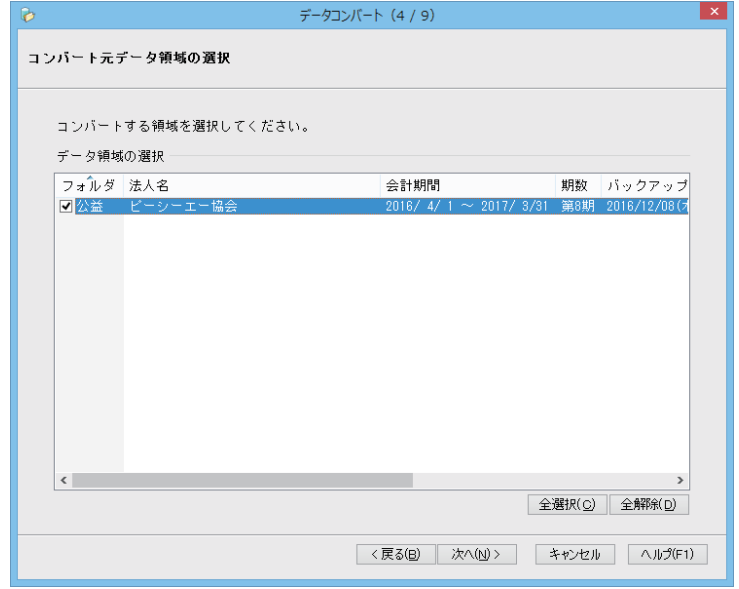

⑤科目名のスペースを削除するか、しないかを選択して、[次へ]ボタンをクリックします。

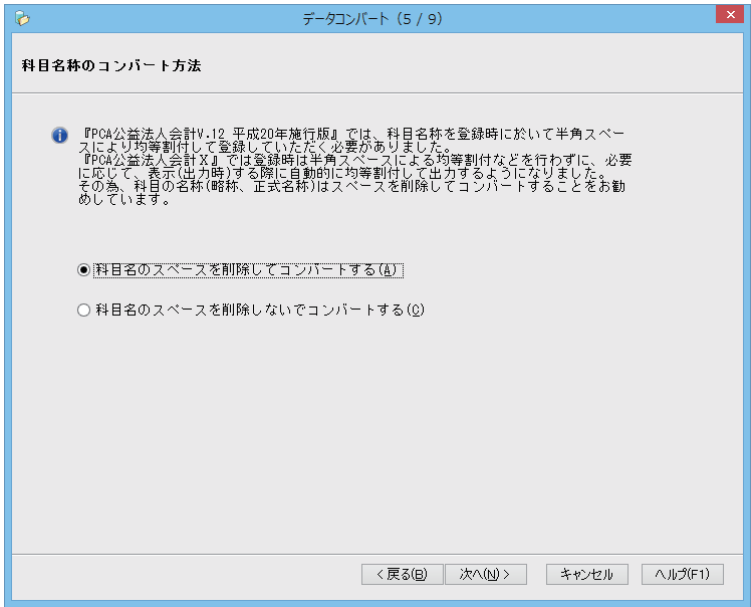

- 6内部取引消去調整データをコンバートする、しないから選択して、[次へ]ボタンをクリックしま す。
	- ※コンバート元が『PCA 公益法人会計 V.12 平成 20 年施行版』以外の場合は表示されません。
	- ※「内部取引消去調整データをコンバートする」を選択した場合は、内部取引消去調整データが登 録されている領域の場合は、領域ごとに「内部取引消去調整データの設定」画面が表示されコン バート内容の設定を行います。

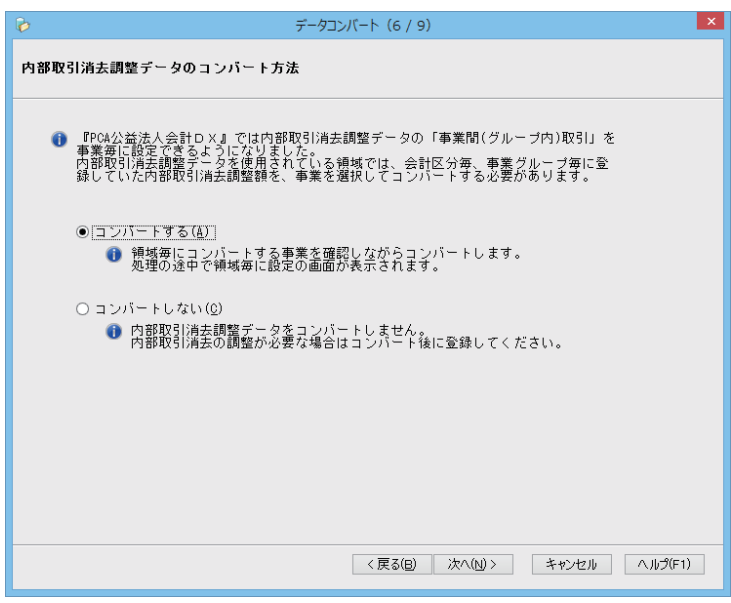

⑦コンバートの実行条件の確認画面が表示されますので、内容を確認し、[実行]ボタンをクリックし ます。

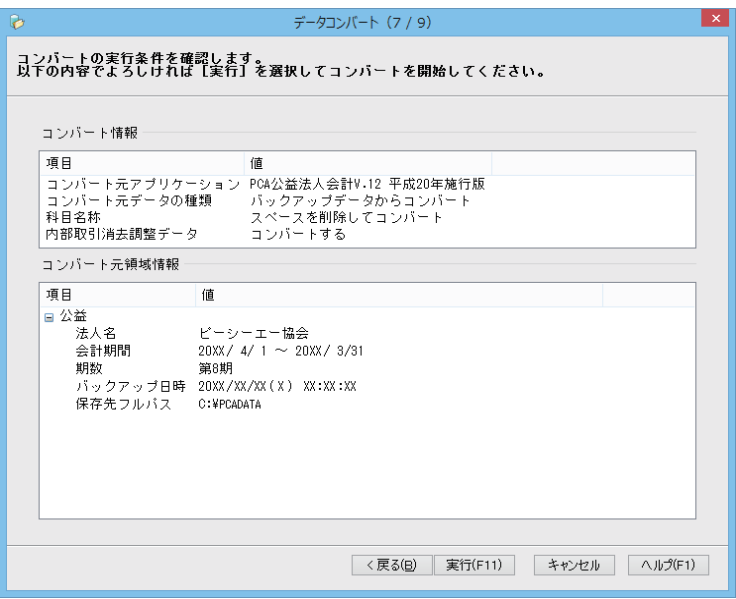

⑧コンバートが実行されます。コンバートを中止する場合は、[中止]ボタンをクリックします。

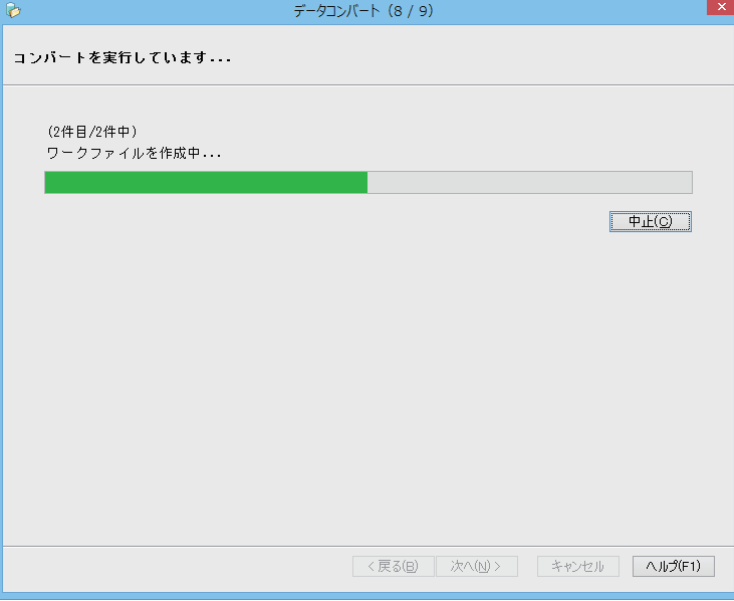

⑨内部取引消去調整データをコンバートする場合は、「内部取引消去調整データの設定」画面が表示 されます。

内部取引区分ごとにコンバート先の事業を選択して「設定」ボタンをクリックします。

あらかじめ、内部取引区分ごとに事業が設定されています。

◇会計間取引

初期事業:「000:共通会計」の「000:共通事業」

◇事業間取引

初期事業:対象の会計区分の「000:共通事業」

◇事業間(グループ内)取引

初期事業:対象の事業グループに直接所属する事業のコードの一番小さい事業 ※直接所属する事業が無い場合は、「作成」のチェックが OFF に設定されます。

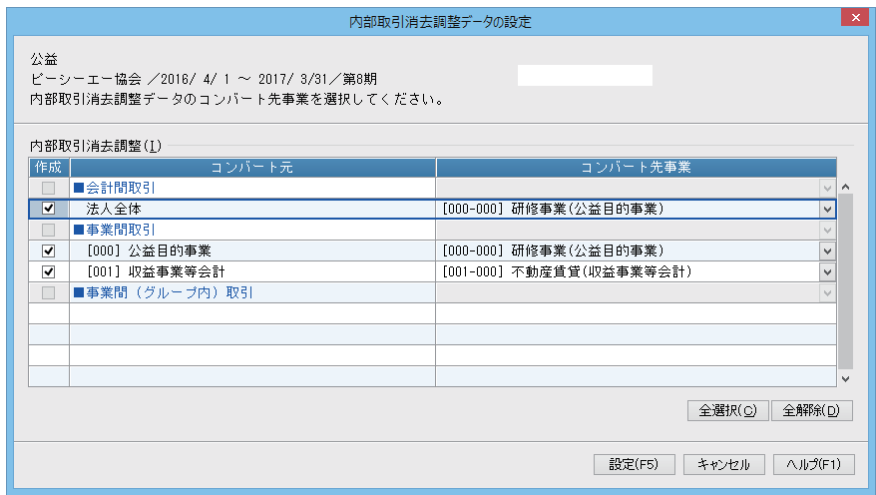

⑩コンバート終了画面が表示されます。

一部のデータについては、内容を変換してコンバートされますので、[結果ログ]ボタンをクリック して、ログを確認してください。

処理を終了する場合は、[閉じる]ボタンをクリックします。

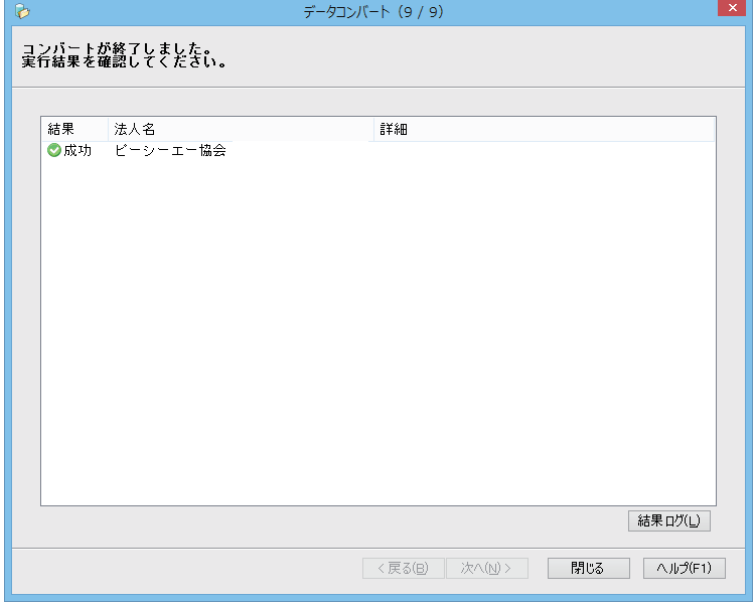

#### ◆コンバート内容の確認と調整

念のため、合計残高試算表、補助科目残高一覧表、総勘定元帳を出力し、正しい金額でコンバートさ れているかをご確認ください。

- ※操作方法については『PCA 公益法人会計 DX』の PDF マニュアル、またはオンラインヘルプをご 覧ください。
- ※コンバートされない項目、コンバートで自動的に変更された項目、コンバートで新たに追加された 項目については、コンバートを実行後『PCA 公益法人会計 DX』で設定・入力を行ってください(項 目については「データコンバートの内容」をご覧ください)。

### <span id="page-24-0"></span>エラー時の対処方法

データコンバートを実行中にエラーが発生すると、コンバート終了時の結果欄に「失敗」や「警告」 と表示されます。この場合は、[結果ログ]ボタンをクリックしてコンバートに失敗した理由、項目を 確認してください。

ご利用になっていた『PCA 公益法人会計シリーズ』でデータを確認、修正後、再度データコンバート を実行してください。

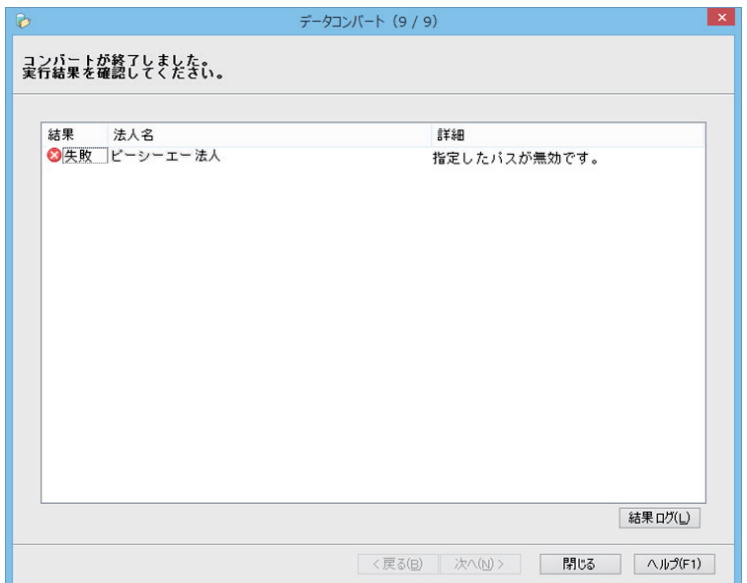

<span id="page-25-0"></span>Q&A

- Q1. ハードディスクの容量が足りないのですが、どうすればよいでしょう?
- A1.パソコンをお求めになったご販売店様にご相談ください。 機種により異なりますが、通常はハードディスクが 2 台、3 台と増設が可能です。ハードディスク を増設し、増設したハードディスクに『PCA 公益法人会計 DX』をセットアップ(インストール) してご利用ください。
- Q2. メモリを増設したいのですが?
- A2.パソコンをお求めになったご販売店様にご相談ください。 メモリはご使用のパソコンに対応したものでないと正常動作しません。 ご販売店様にご相談のうえお求めください。
- Q3.コンピュータに詳しい社員がいないので、作業を外部の方に依頼したいのですが?
- A3.有料でよろしければ、パソコンをお求めになったご販売店様や指導を専門としているユースウェ ア業者様にご依頼ください。
- Q4. データコンバートを実行したのに、データがコンバートされていないようなのですが?
- A4. 「ファイル」- 「データ領域の選択 | を行ってください。

データコンバートは『PCA 公益法人会計 DX』を初回に起動したときに作成される新規領域ではな く、自動で作成される別の新しい領域に実行されます。

従いまして、1 つの領域をコンバートした場合、データ領域が 2 つ存在することになります。 領域の選択を行わなかった場合、最初に作成した方の領域が表示されます。

プログラムの著作権

この『PCA 公益法人会計 DX』プログラム・マニュアルの版権はすべてピー・シー・エー株式会社が所有 しております。お客様は、ご自分の業務の為に本システムをご利用になる他は、お客様以外の第三者に 本システムを使用させることはできません。

また、本システムのプログラム・マニュアル、その他を電気的・光学的・その他いかなる方法でも、 版権所有者に無断で複写・複製することはできません。

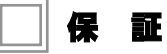

この『PCA 公益法人会計 DX』は、十分な注意をもって作成されておりますが、ご利用になった結果に ついては、ピー・シー・エー株式会社は一切の責任を負いかねますのでご了承ください。

『PCA 公益法人会計 DX』データコンバート説明書:第 6 版 2020 年 6 月 制作・総販売元 : ピー・シー・エー株式会社 〒102-8171 東京都千代田区富士見 1-2-21